# COMO ACESSAR A BIBLIOTECA VIRTUAL

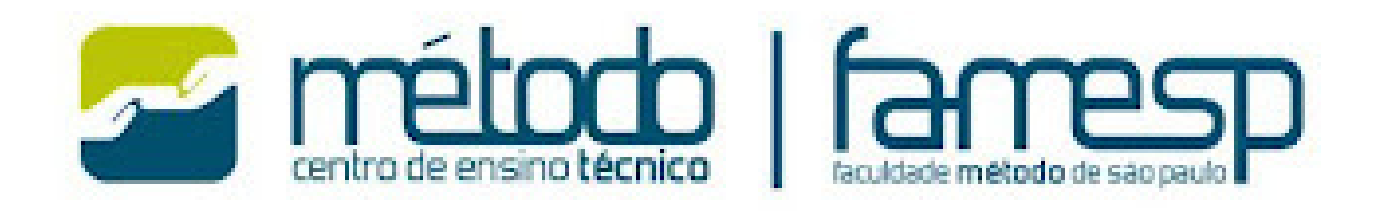

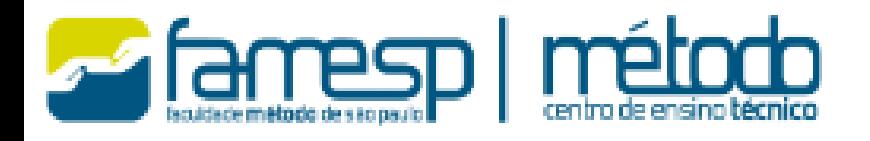

**TÉCNICO** 

**PÓS-TÉCNICO** 

**GRADUAÇÃO** 

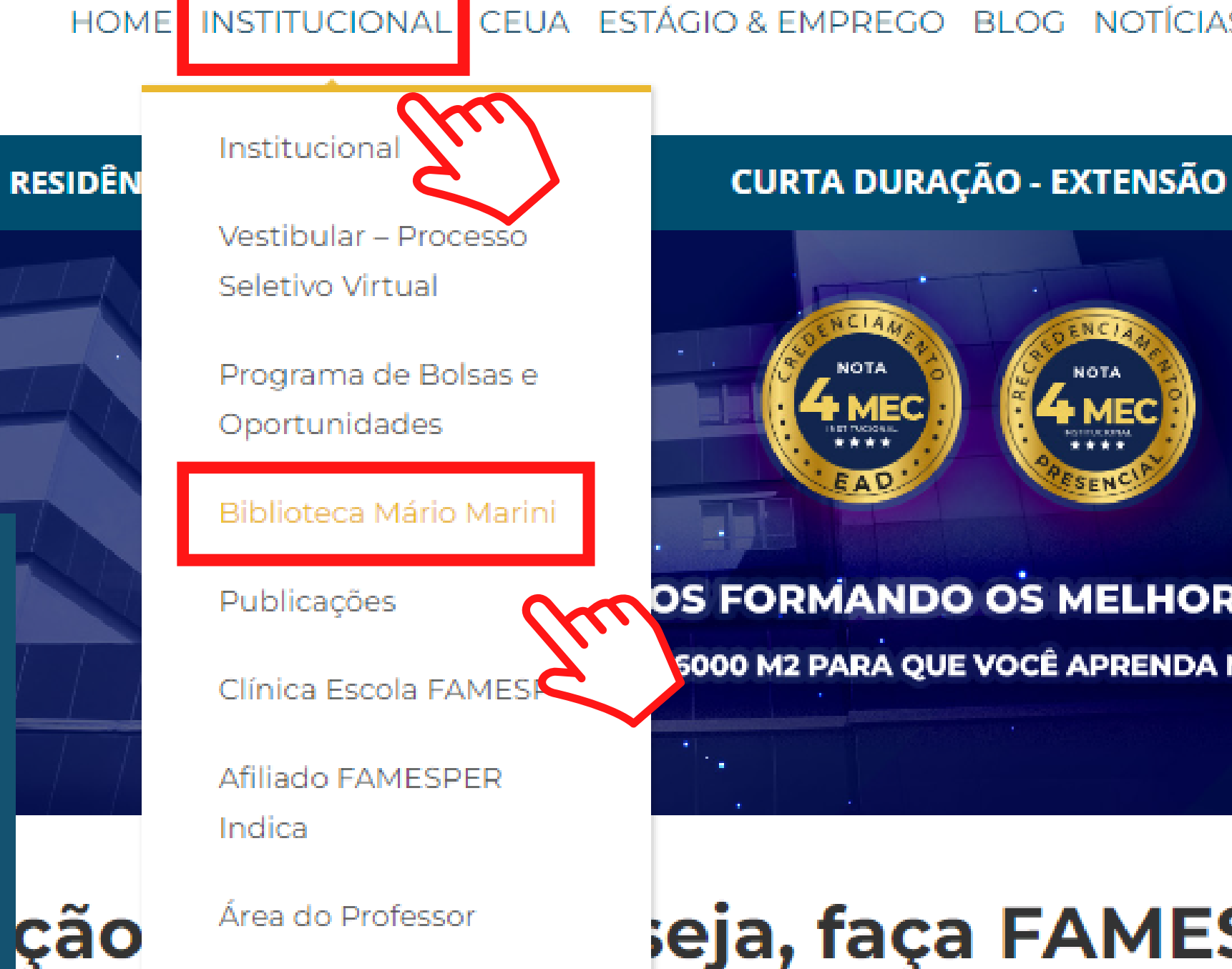

**RADUAÇÃO** 

**RADIOLOGIA** 

ÁREAS DE

**ESTÉTICA** 

**EDUCAÇAO** 

**MEDICINA VETERINÁRIA** 

# **FAMESP,** CLIQUE EM INSTITUCIONAL E **BIBLIOTECA** MÁRIO MARINI

**FAMESP** 

**NO SITE DA** 

### CEUA ESTÁGIO & EMPREGO BLOG NOTÍCIAS LOCAÇÃO ÁREA DO ALUI

**PACIENTE MODELO** 

### OS FORMANDO OS MELHORES PROFISSIONAIS

5000 M2 PARA QUE VOCÊ APRENDA NA PRÁTICA!

## ieja, faça FAMESP!

### **CURSOS PRESENCIAIS, HÍBRIDOS E EAD**

**GASTRONOMIA E NUTRIÇÃO | MEDICINA HUMANA** 

**SAÚDE TECNOLOGIA** 

## **BIBLIOTECA MÁRIO MARINI**

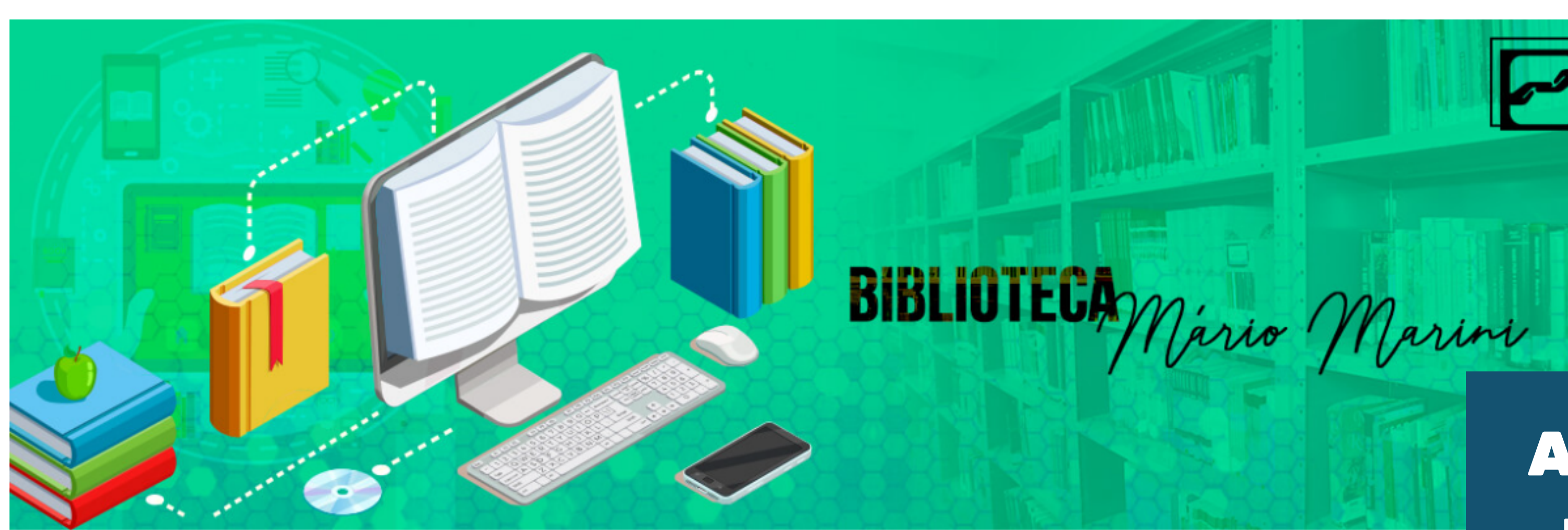

### Biblioteca Mário Marini

A Biblioteca Mário Marini está em constante ampliação e atua diariamente no aprimoramento do acervo e incentivo ao conhecimento. Conheça mais sobre os serviços e facilidades oferecidos pela Biblioteca Mario Marini da FAMESP.

São mais de 11.000 títulos, entre livros, revistas, material audiovisual e trabalhos acadêmicos que dão suporte a alunos e professores das provas até o TCC. A FAMESP convida você a conhecer um pouco mais do nosso acervo.

O funcionamento é de 2<sup>ª</sup> a 6<sup>ª</sup> feira, das 8h às 21h30 e aos sábados, das 9h às 13h (favor consultar antes os sábados em que funcionaremos).

# AQUI ESTÃO TODAS AS INFORMAÇÕES DA BIBLIOTECA

**Atendimento** online

## Acervo Físico

A Biblioteca Mário Marini disponibiliza o acesso ao acervo físico à toda a comunidade escolar, que pode utilizar o espaços para estudo, pesquisa, leitura e emprétimo de exemplares de livros, vídeos, dvd's, periódicos e TCC's. Confira abaixo as facilidades para utilizar e conhecer o acervo físico.

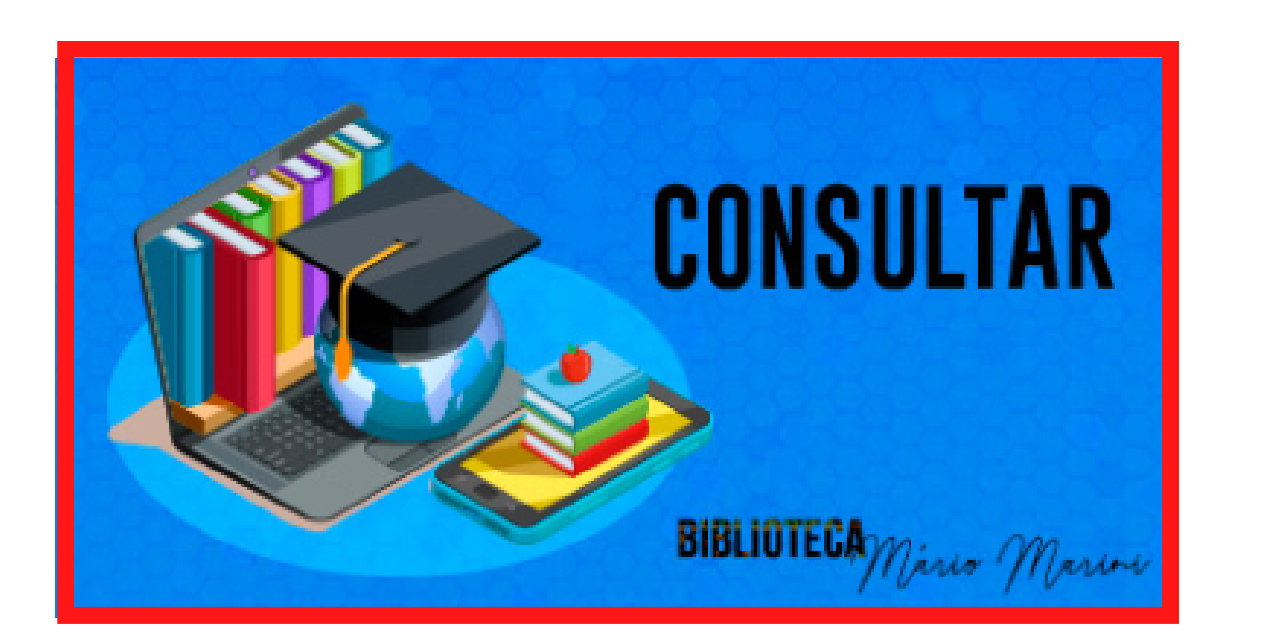

### Consultar

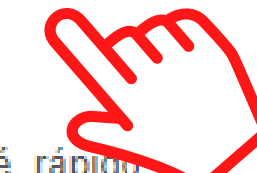

Consultar os títulos disponíveis no Acervo Físico é rápido prático. Basta clicar aqui, acesso a plataforma e seguir as etapas:

· Clique em PESQUISA (em outra tela, abrirá a planilha de pesquisa).

· Clique em PESQUISAR (a pesquisa pode ser realizada de diversas formas: autor, título, assunto, tipo de obra, idioma, data, todos).

· Anote o número de chamada que aparece ao lado para a localização do material na estante da Biblioteca.

· Ao acessar a tela de pesquisa, você encontrará opções de renovação e reserva.

### Clique aqui para conferir o manual!

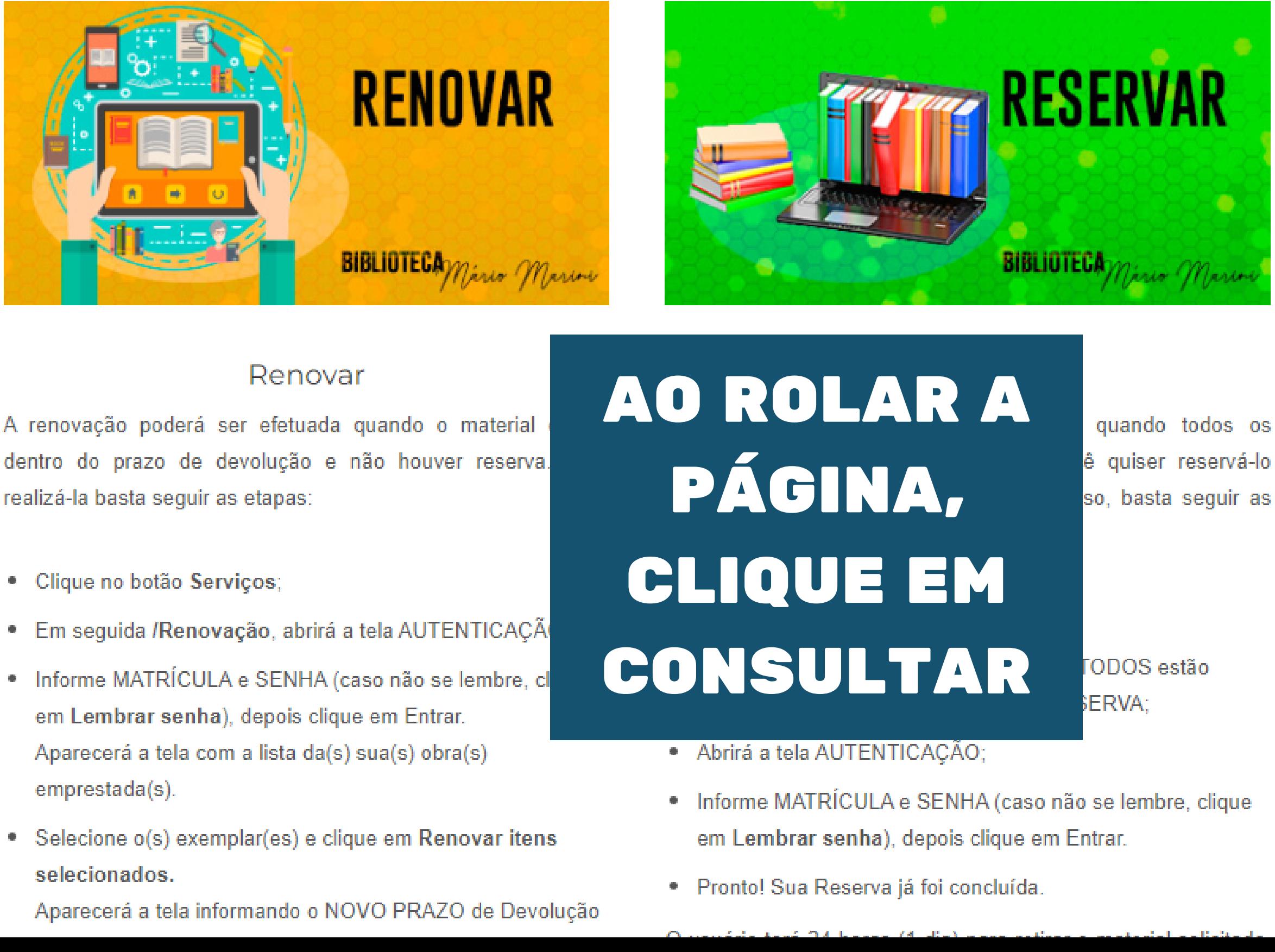

realizá-la basta seguir as etapas:

- · Clique no botão Serviços;
- 
- 
- 

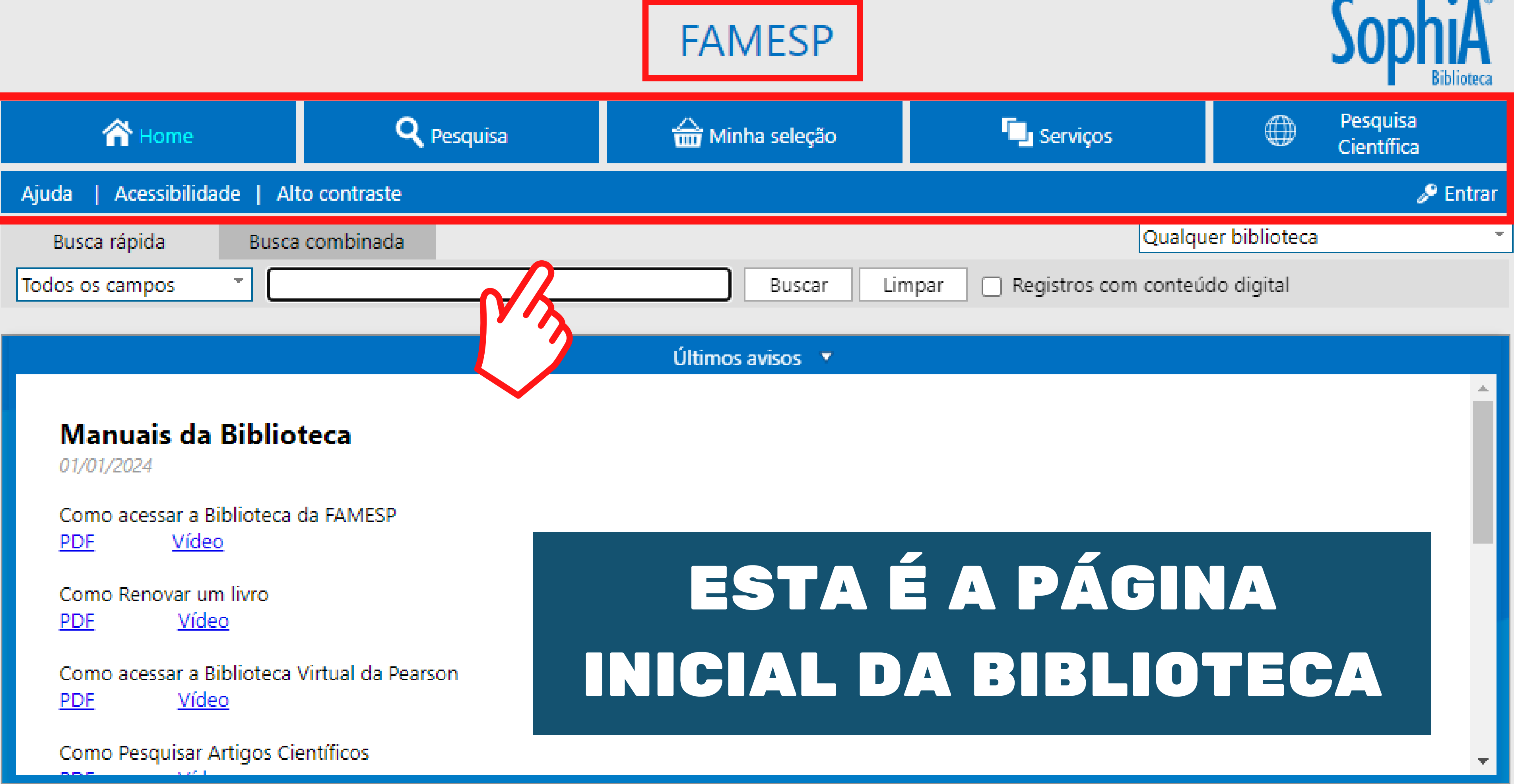

# PARA ACESSAR O SEU PERFIL, CLIQUE EM ENTRAR

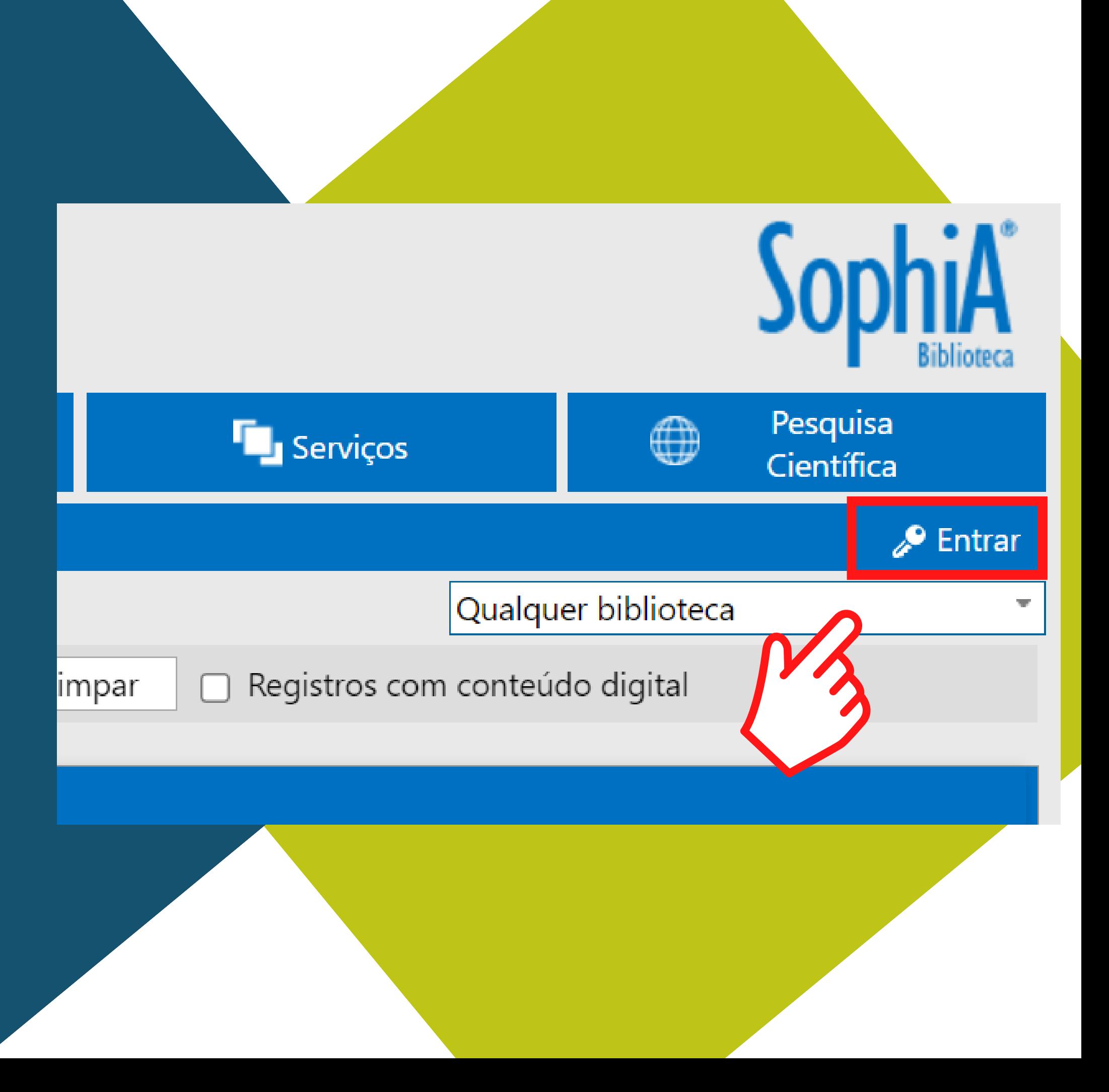

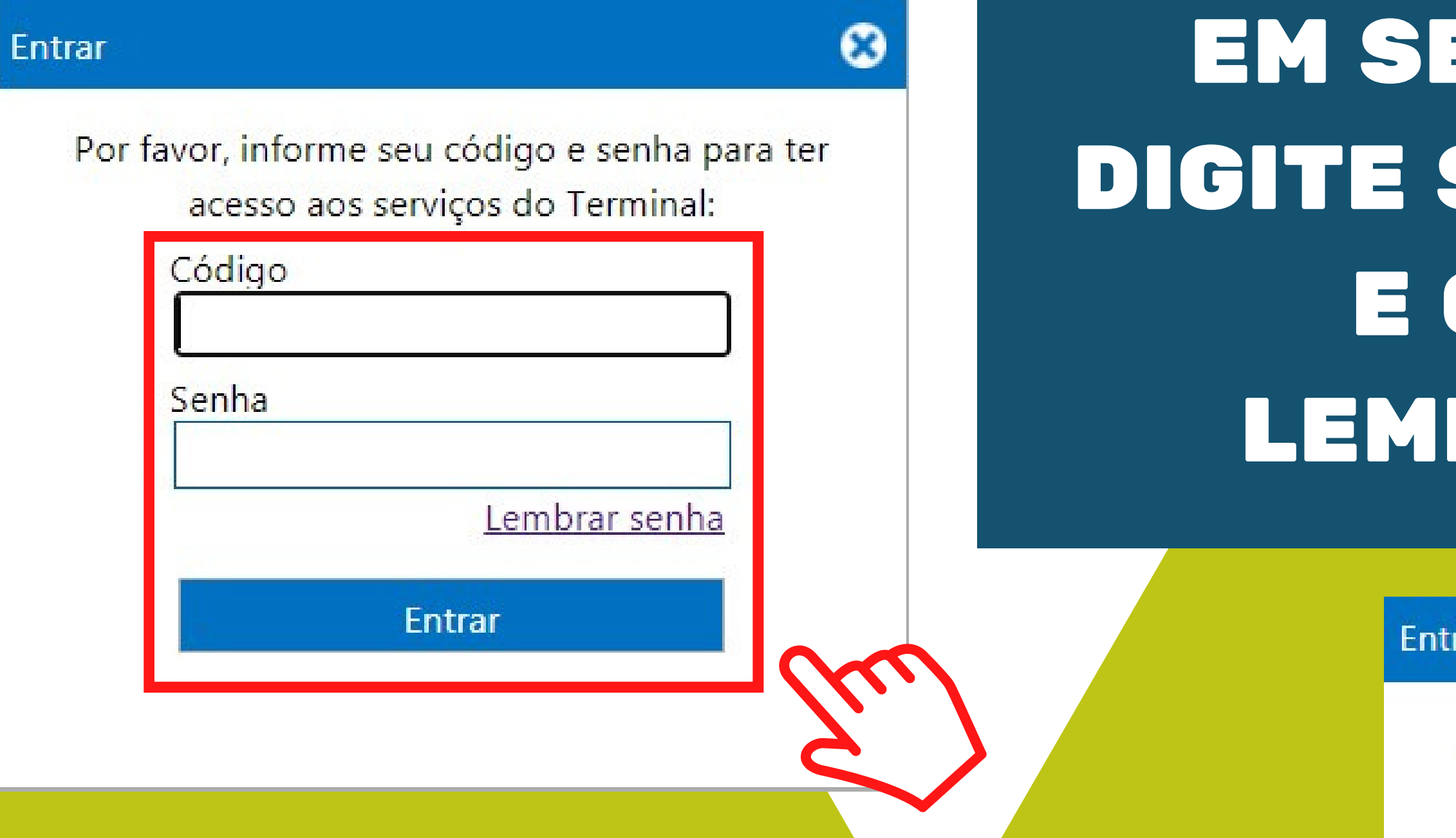

# SUA SENHA SERÁ ENCAMINHADA PARA O SEU E-MAIL

# EU 1º ACESSO, SUA MATRÍCULA CLIQUE EM **BRAR SENHA**

ran

Você não tem nenhuma lembrança cadastrada.

### Esqueceu sua senha?

Clique aqui e receba sua senha por e-mail.

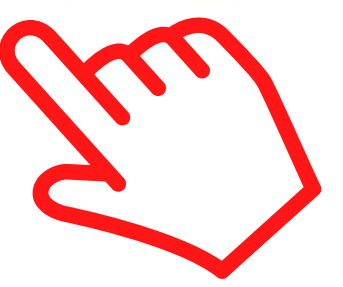

# **FAMESP**

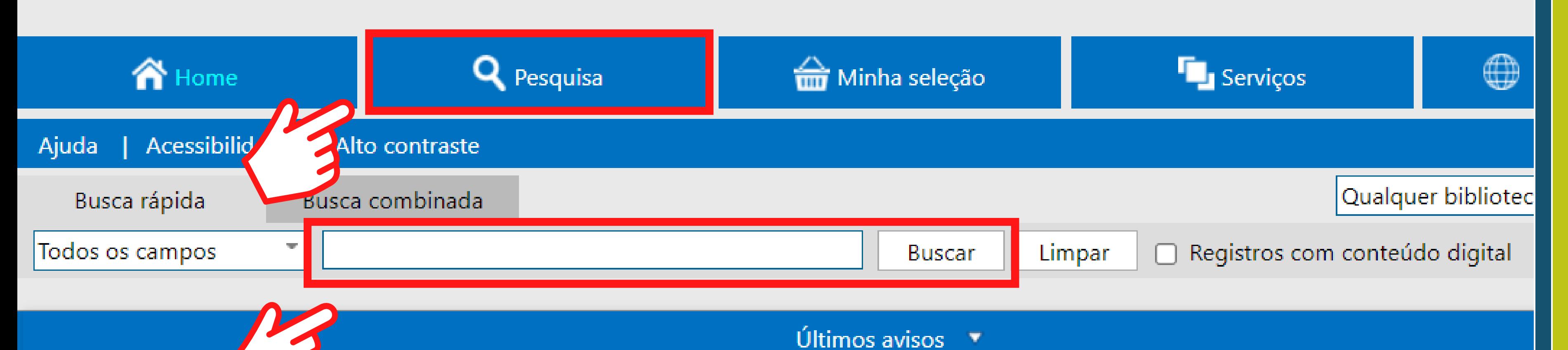

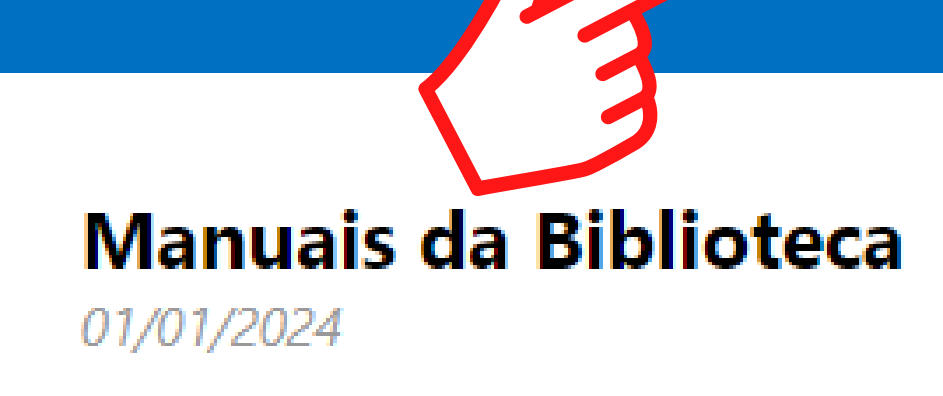

Como acessar a Biblioteca da FAMESP Vídeo **PDF** 

Como Renovar um livro **PDF** Vídeo

Como acessar a Biblioteca Virtual da Pearson **PDF** Vídeo

# FAÇA SUA PESQUISA E CLIQUE EM BUSCAR

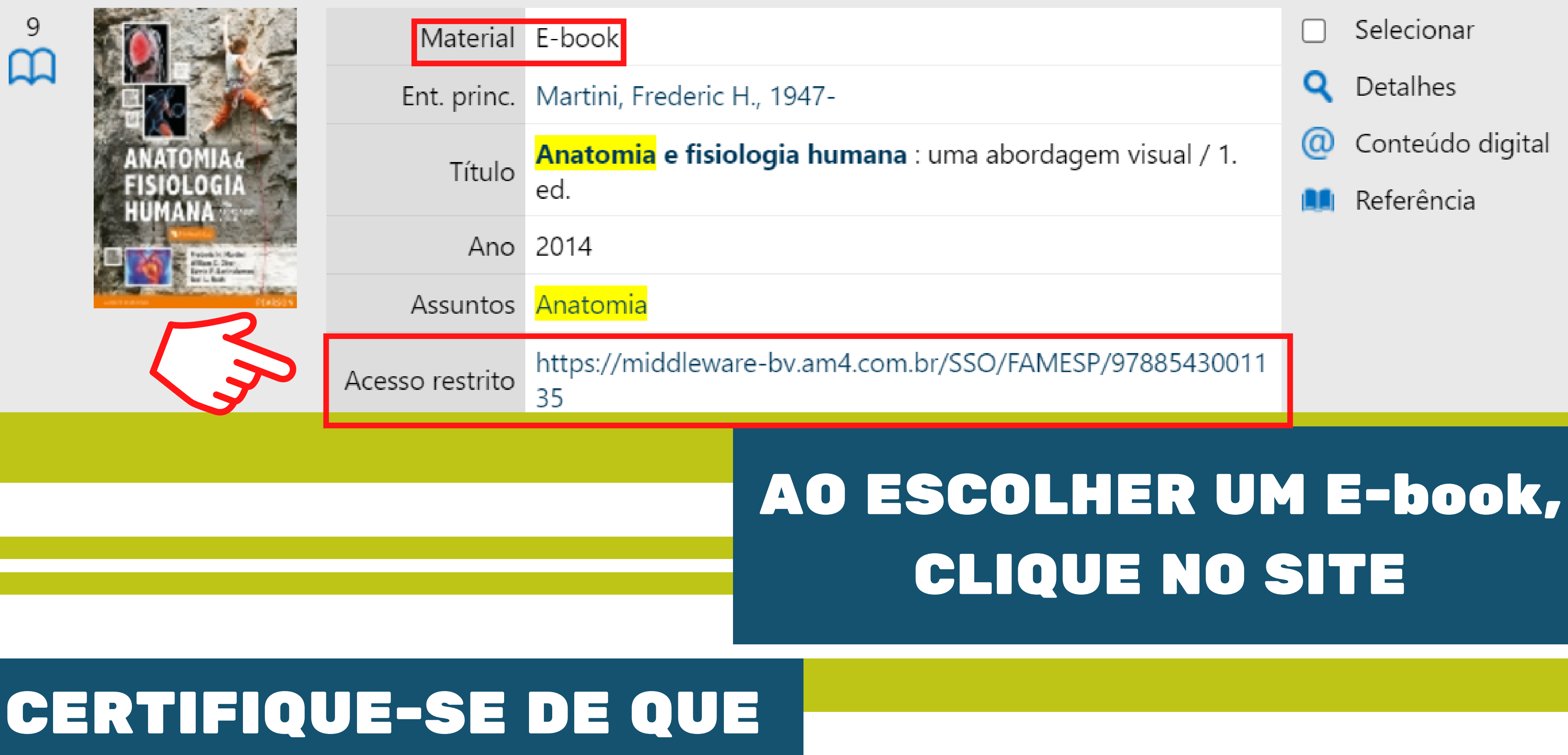

# ESTEJA LOGADO

# iblioteca<br>virtual.

## Olá! Seja bem-vindo à **Biblioteca Virtual.**

Para que possa acessar diretamente pelo aplicativo ou site **bvirtual.com.br** você precisa configurar seus dados de acesso.

É simples e rápido.

Primeiro informe seu Email \*

Ao usar nossos serviços da Bibloteca Virtual, você concorda com nossos Termos de Uso

Aceito que meus dados pessoais sejam processados conforme explicado no Termo de Consentimento e na Política de Privacidade

Voltar

Continuar

Psiu! Este procedimento é feito apenas uma vez. Com seu perfil de usuário configurado, você já poderá acessar a BV através do App ou da plataforma web.

EM SEU 1º ACESSO, DIGITE SEU E-MAIL, VERIFIQUE OS TERMOS DE USO E CLIQUE EM CONTINUAR

### Olá! Seja bem-vindo à **Biblioteca Virtual.**

Para que possa acessar diretamente pelo aplicativo ou site **bvirtual.com.br** você precisa configurar seus dados de acesso.

É simples e rápido.

# PREENCHA OS DADOS SOLICITADOS E CLIQUE EM CRIAR USUÁRIO

### **Dados Pessoais**

Informe seu nome \*

Informe seu sobrenome \*

Informe sua data de nascimento \*

### Dados de Acesso

Informe seu numero de Telefone \*

Informe um e-mail para login \*

Atualizaremos você sobre suas informações de acesso.

Confirme o e-mail para login \*

Crie uma senha \*

Confirmar senha \*

Sua senha precisa ter entre 8 e 30 caracteres com pelo menos uma letra minúscula e um número.

Criar meu usuário

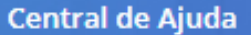

# biblioteca<br>virtual.

### Olá,

A Biblioteca Virtual quer confirmar seus dados. Para isso enviamos um código para o e-mail cadastrado. Basta clicar no botão abaixo para prosseguir.

Prosseguir e informar código

Também podemos reenviar o código de validação novamente por e-mail ou via SMS ou alterar os dados de envio.

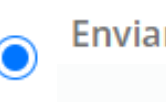

Enviar via e-mail @famesp.com.br

Reenviar Código (39)

# PREENCHA COM O CÓDIGO QUE FOI ENVIADO NO E-MAIL

# VOCÊ RECEBERÁ UM CÓDIGO DE VALIDAÇÃO NO E-MAIL CADASTRADO

### Insira o código de liberação.

Ao inserir o código, você confirma que concorda com os termos de uso e que quer criar uma Conta da Biblioteca Virtual

Digite o código

Voltar

Validar

## Pronto!

Seus dados de acesso foram configurados com sucesso. Boa navegação!

Continuar

# SEU CADASTRO ESTÁ CRIADO. CLIQUE EM CONTINUAR

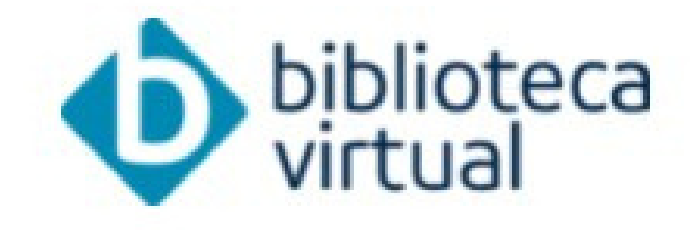

Descubra seu Livro

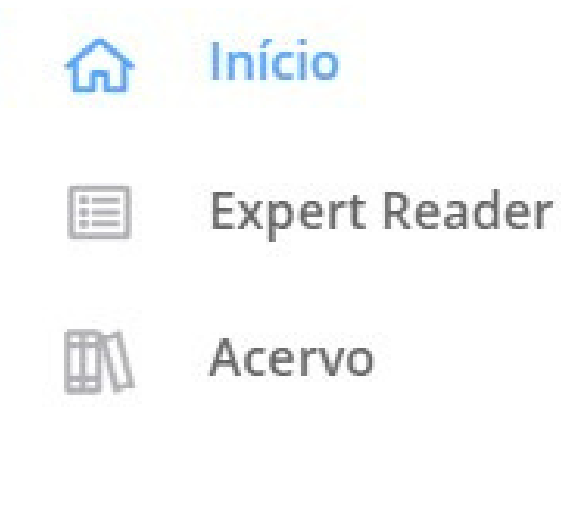

### Seu Acervo

- **Minhas Listas** ာ
- å Continuar Lendo
- Cartões de Estudo F
- Destaques e Notas  $\Box$
- 论 Sugestões de Leitura
- $\mathcal{D}$ Livros Lidos
- $\sum_{n=0}^{\infty}$ Metas de Leitura

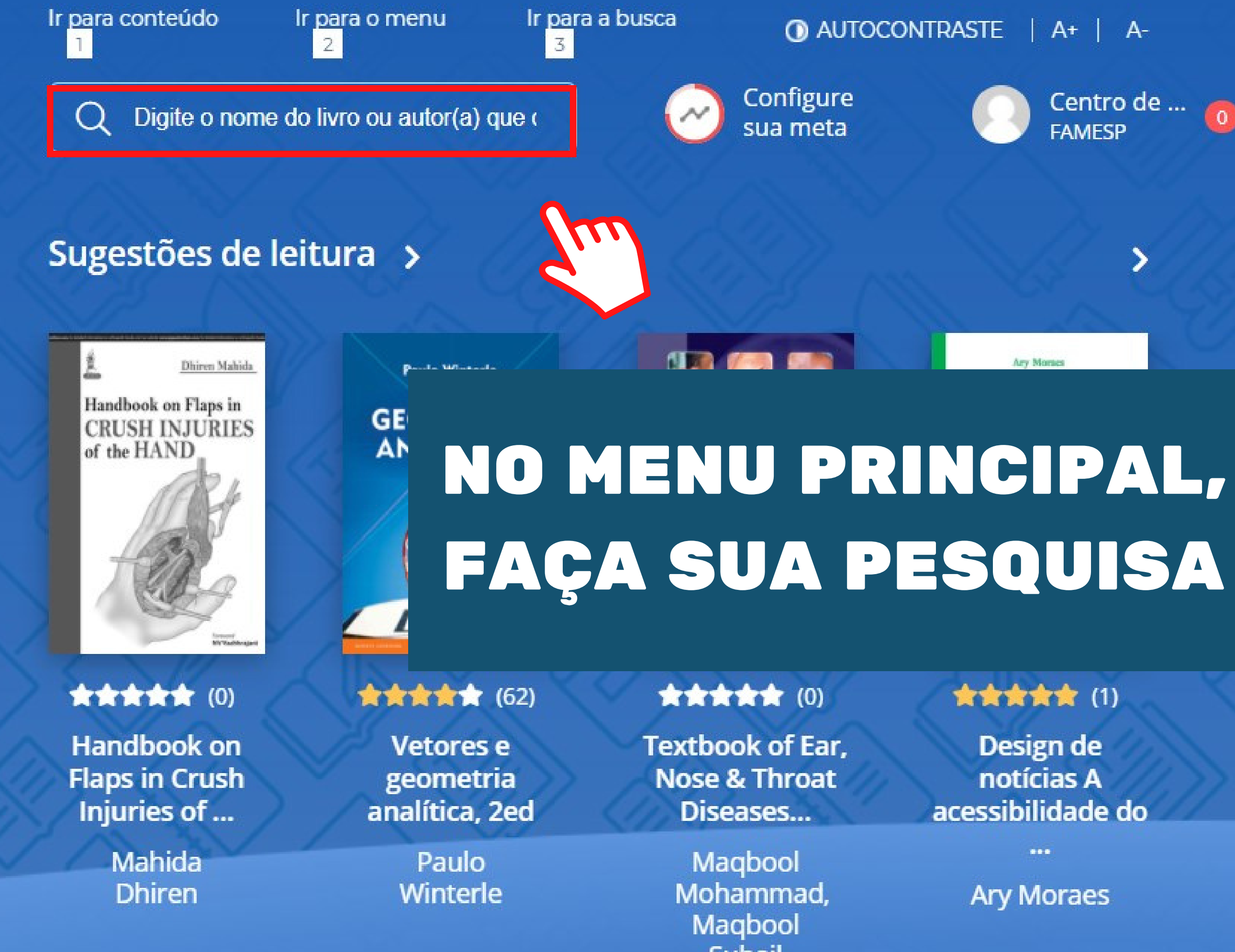

**Suhail** 

### **Acervo**

Nosso acervo é repleto de conteúdo relevante para você. São milhares de livros a sua disposição, onde você estiver.

**Filtrar acervo SUBCATEGORIA CATEGORIA EDITORA** \*\*\*\*\* \* Q farmacologia Exibindo 1 - 10 de 45 Ordenar por **State Farmacologic** Farmacologia e Farmacologia Farmacologia **Terapêutica Clinica** para Graduação para Graduação em Odontologia em Fisioterapia Assessed **EPUB 食食食食**食(31) **黄黄黄**青青(6) **食食食食**(6) **食食食食食(8)** Farmacologia Farmacologia Farmacologia Farmacologia e para Graduação para Graduação Terapêutica humana básica Clínica... em Fis... em Odo... Soares, Vinicius H. P. Prado, Wiliam Alves do Prado, Wiliam Alves do

**< VOLTAR** 

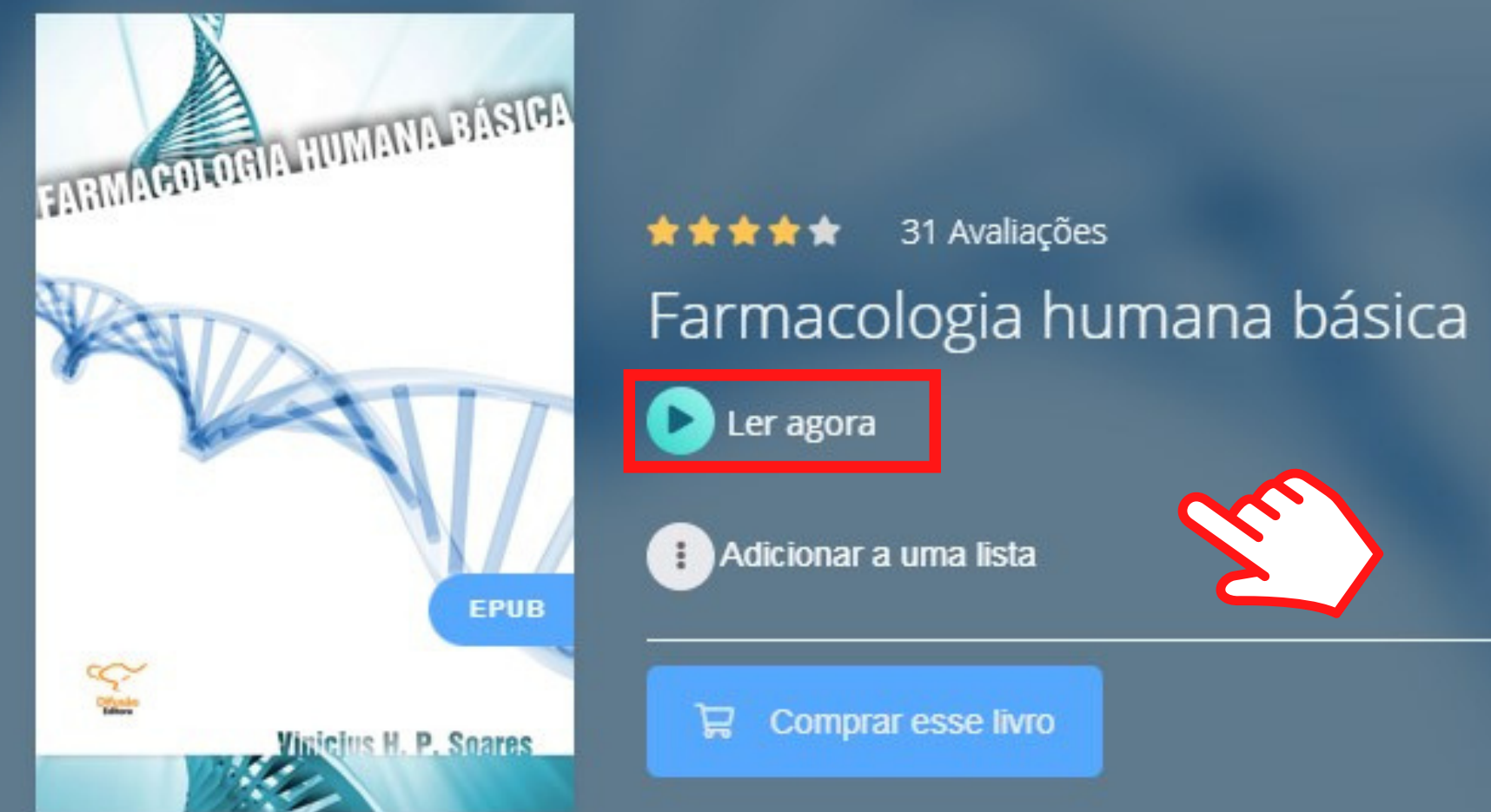

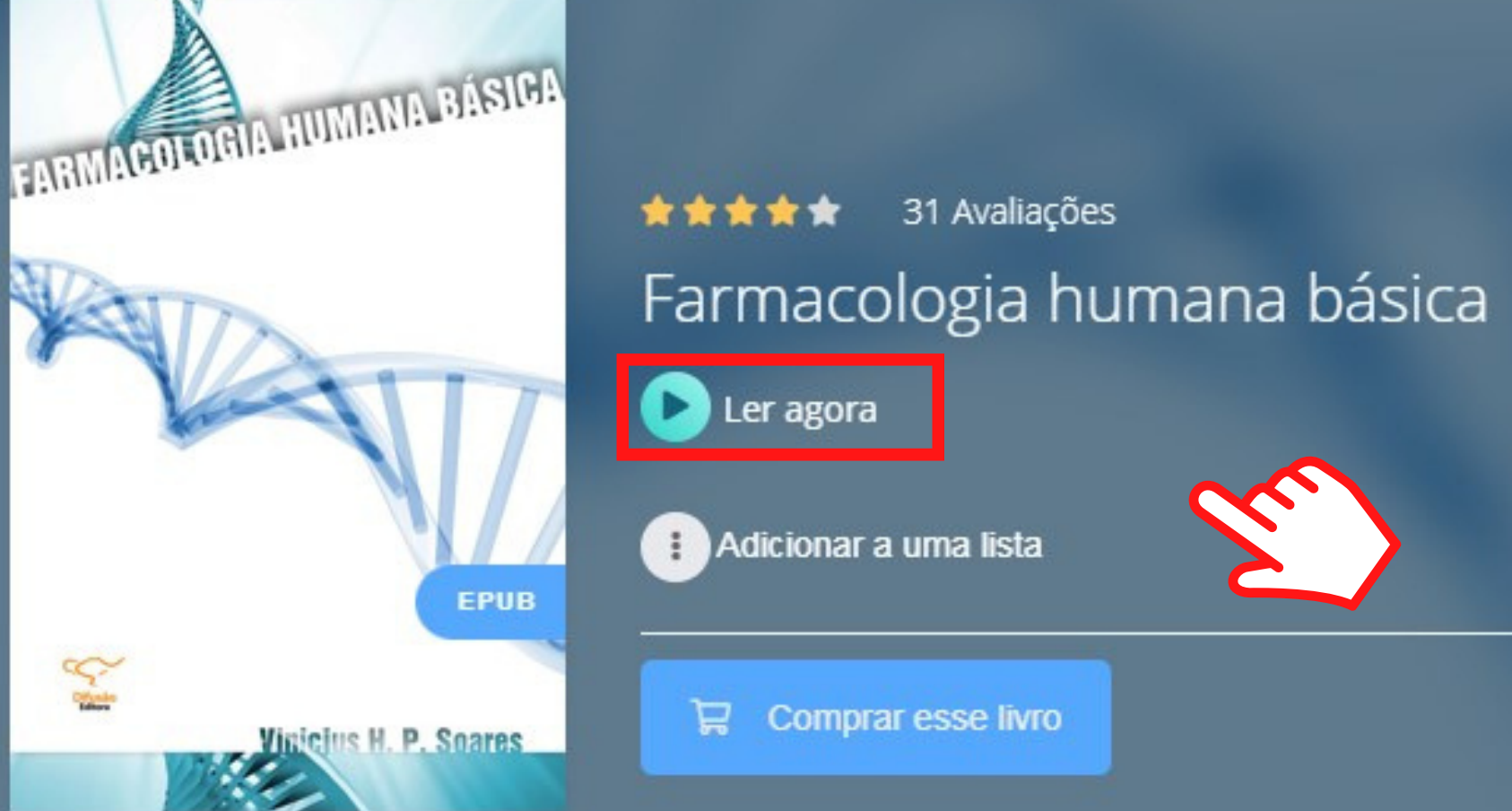

# APÓS ESCOLHER O TÍTULO, CLIQUE EM LER AGORA

# ESCOLHA O FORMATO DESEJADO

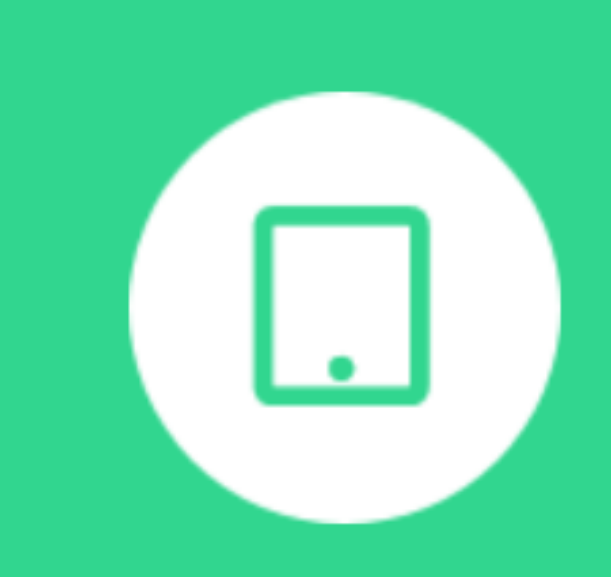

Ler em E-Pub

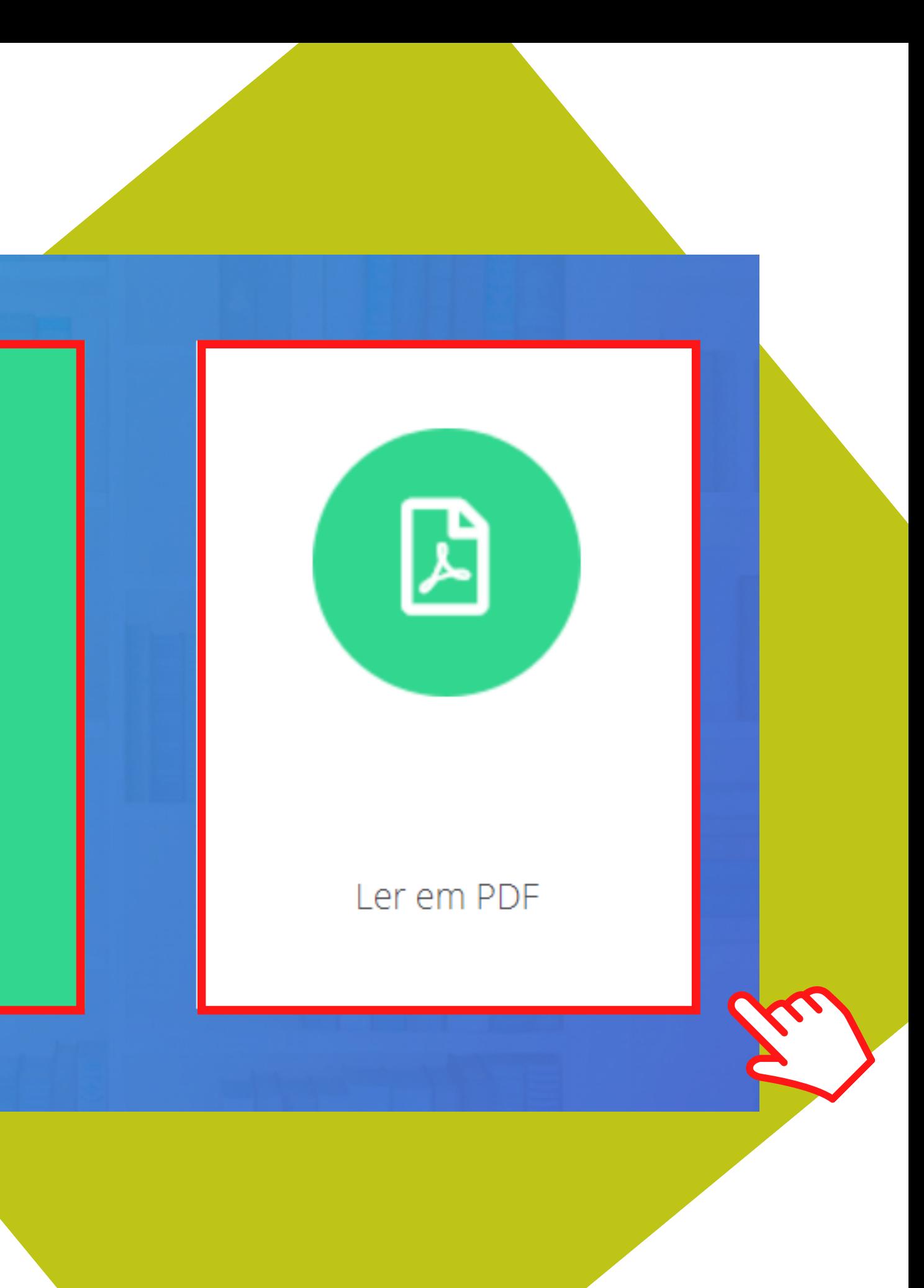

# ESTÈÉO MENUDE ACESSIBILIDADE DO LIVRO

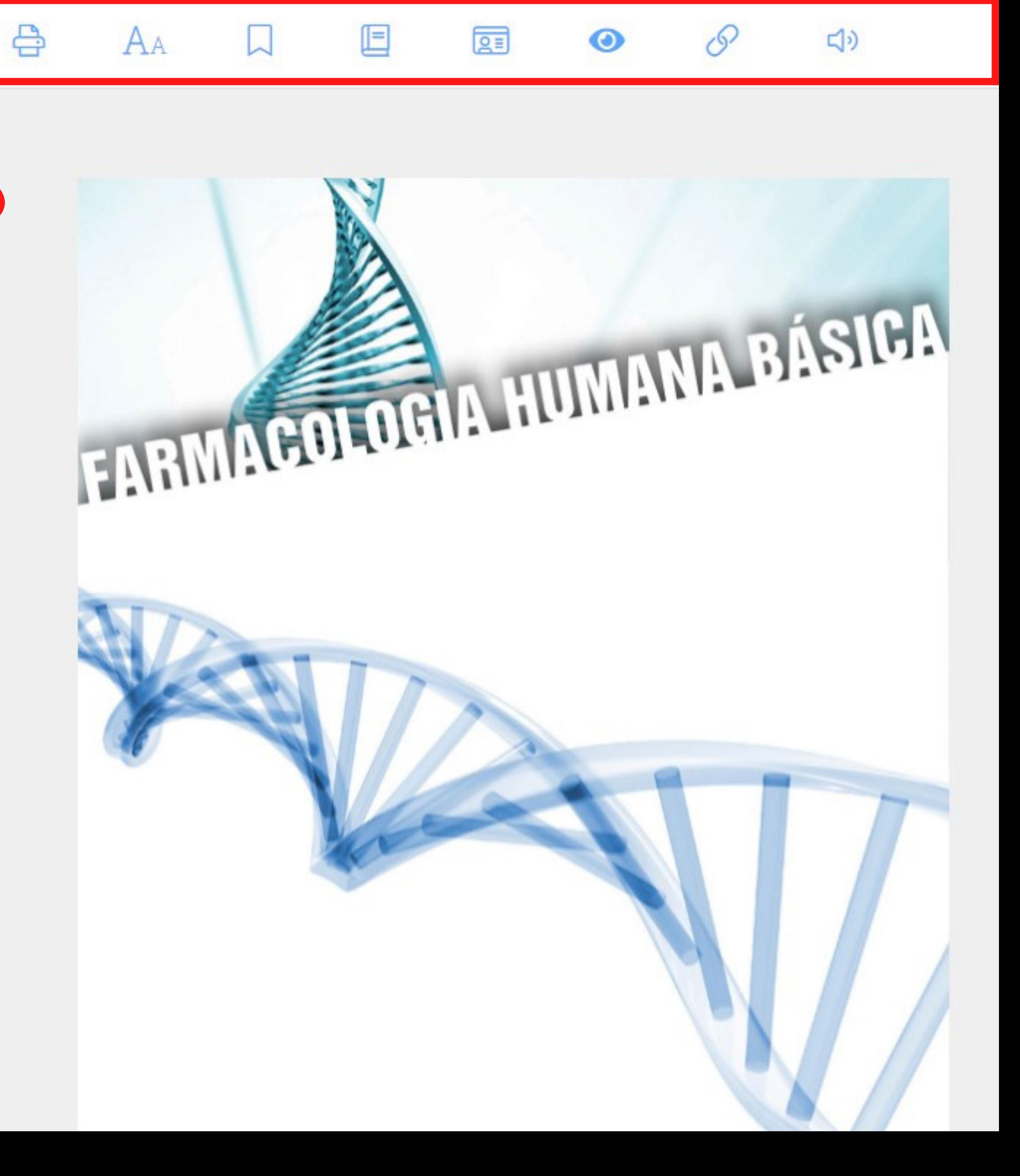

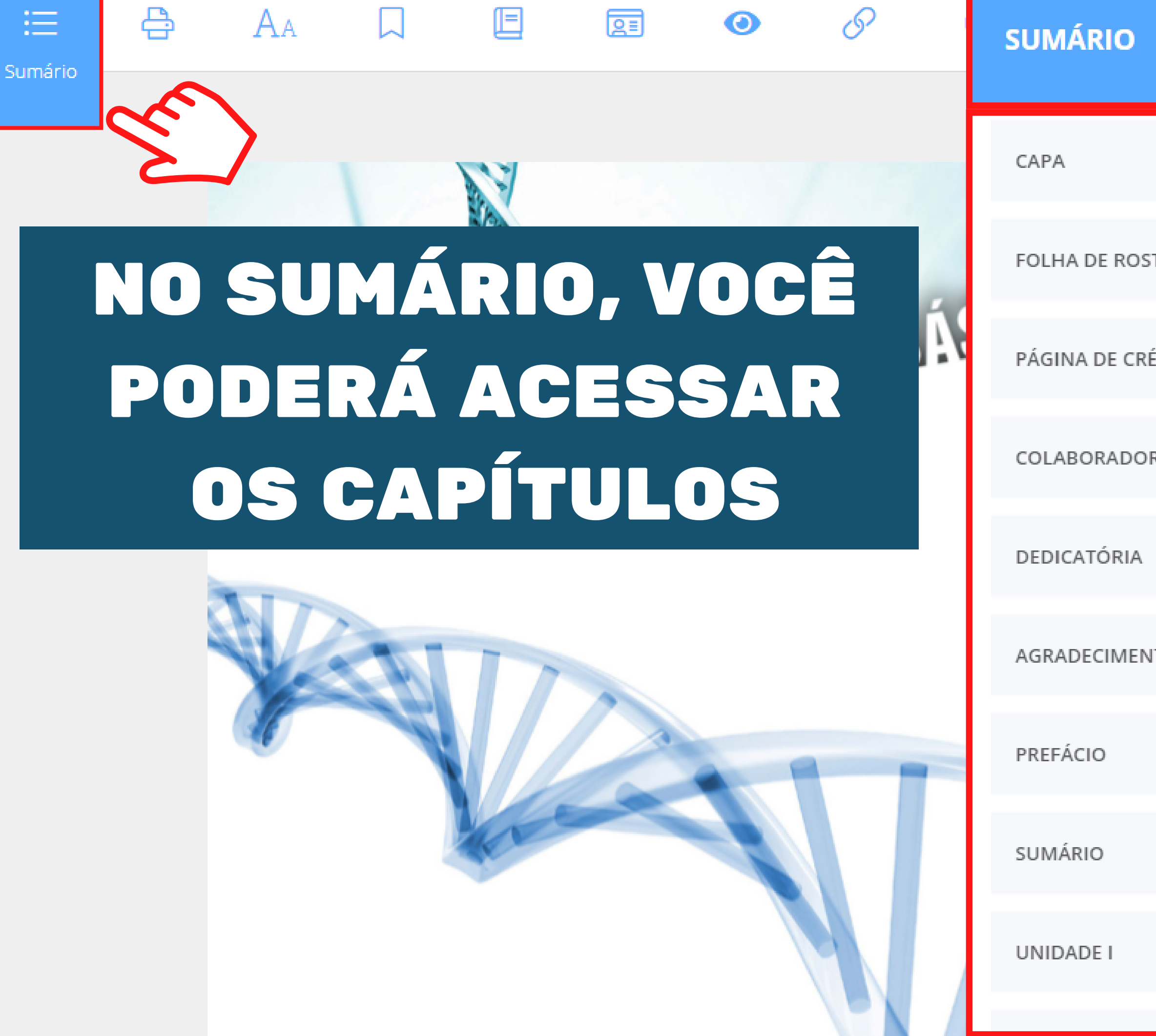

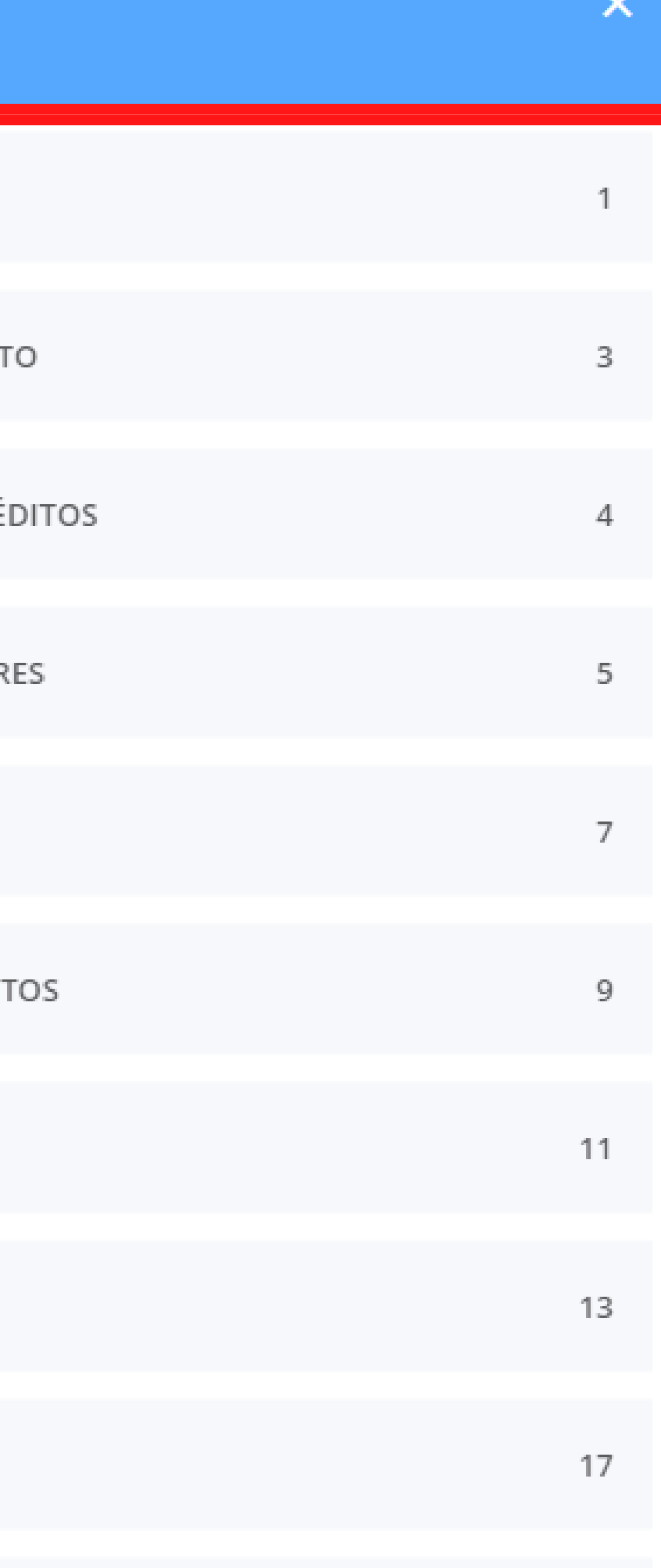

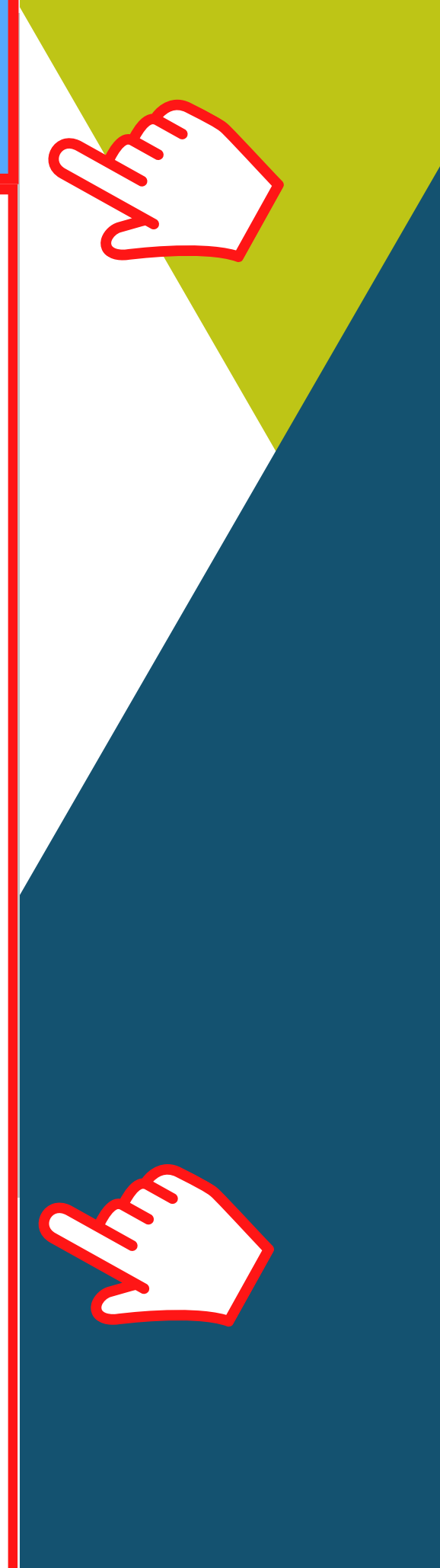

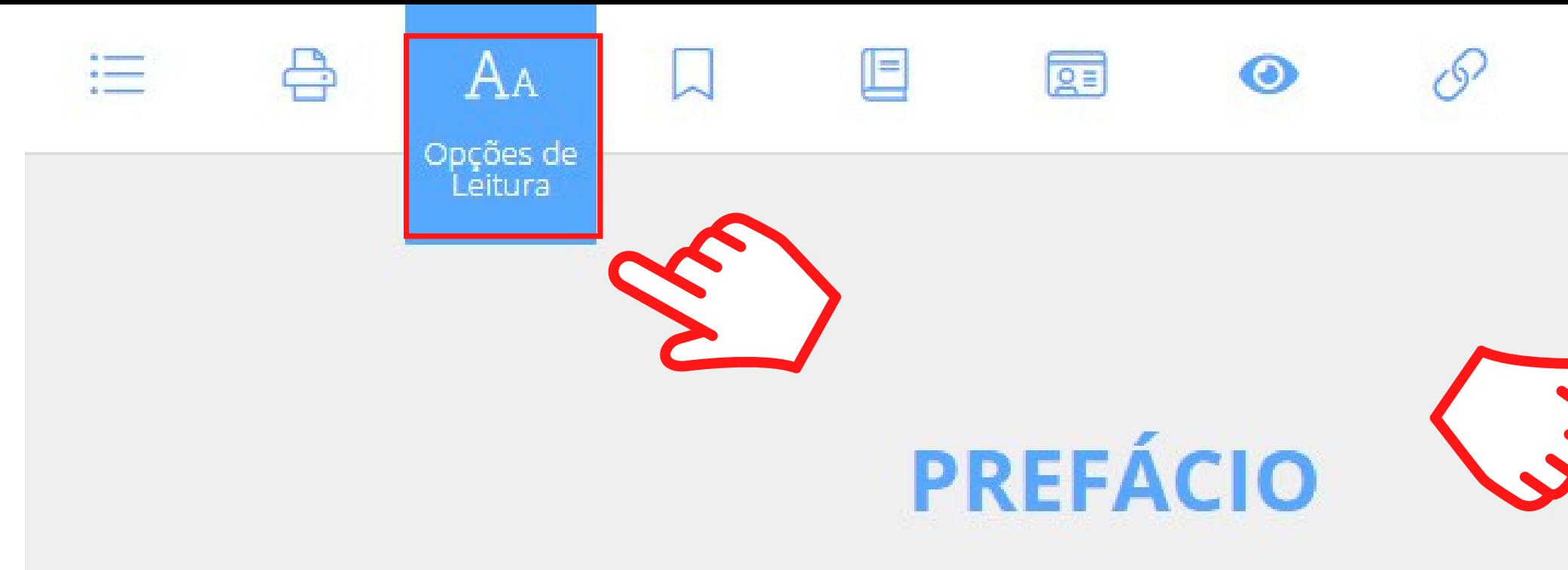

# NAS OPÇÕES DE LEITURA, VOCÊ PODERÁ CONFIGURAR O TEXTO

Para melhor compreensão do mecanismo de ação dos fármaços e organismo, abordamos, ao longo dos capítulos, a fisiologia, a fisiopatologia c utilizados para seu tratamento. Assim, o leitor poderá seguir uma capítulo, facilitando seu aprendizado.

Os medicamentos citados neste livro são os presentes na Relação Na an aisis (Daoinean Aonaichean air Mòrtaidhead an Caolais Oraichean anns agus an

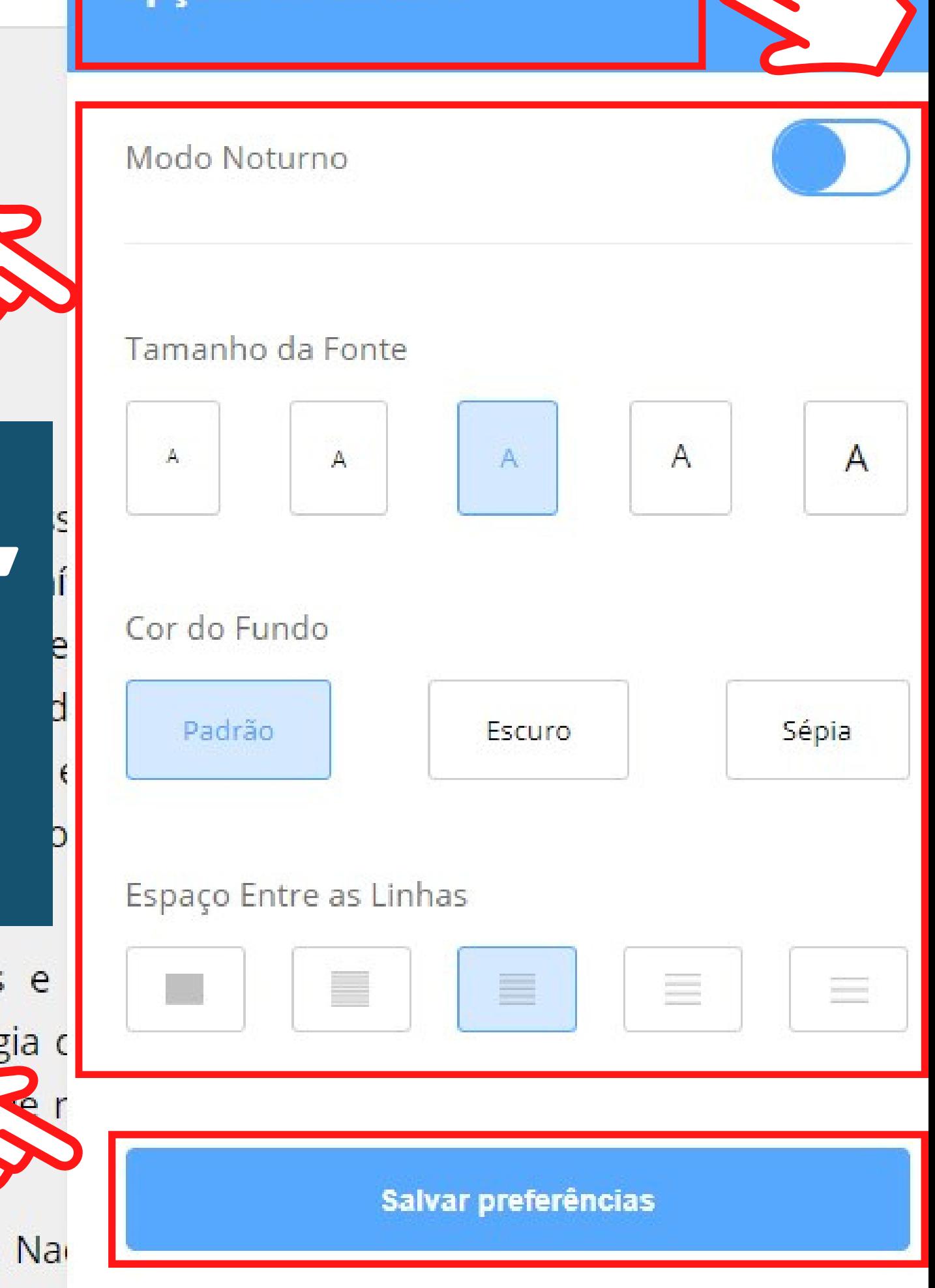

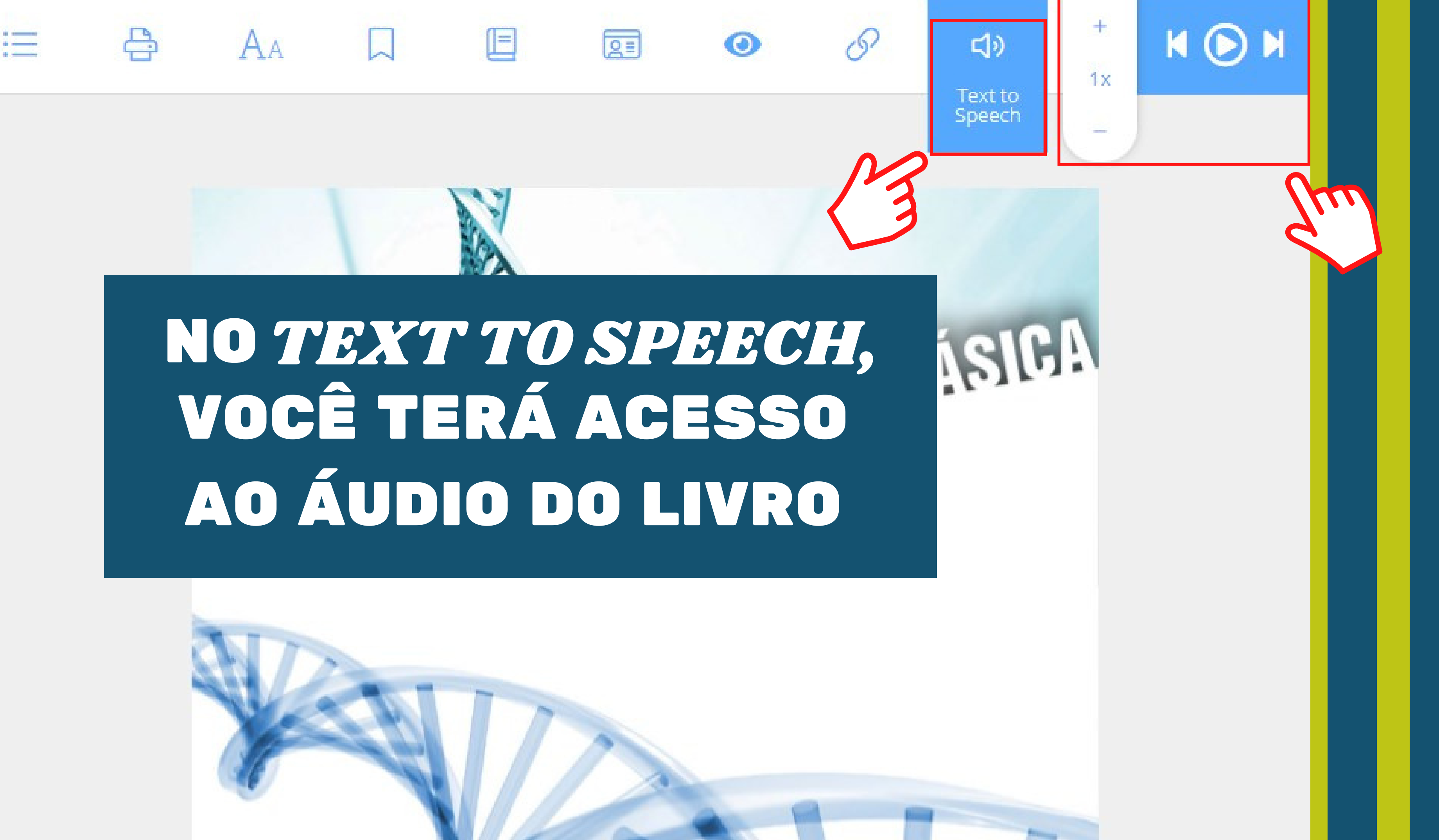

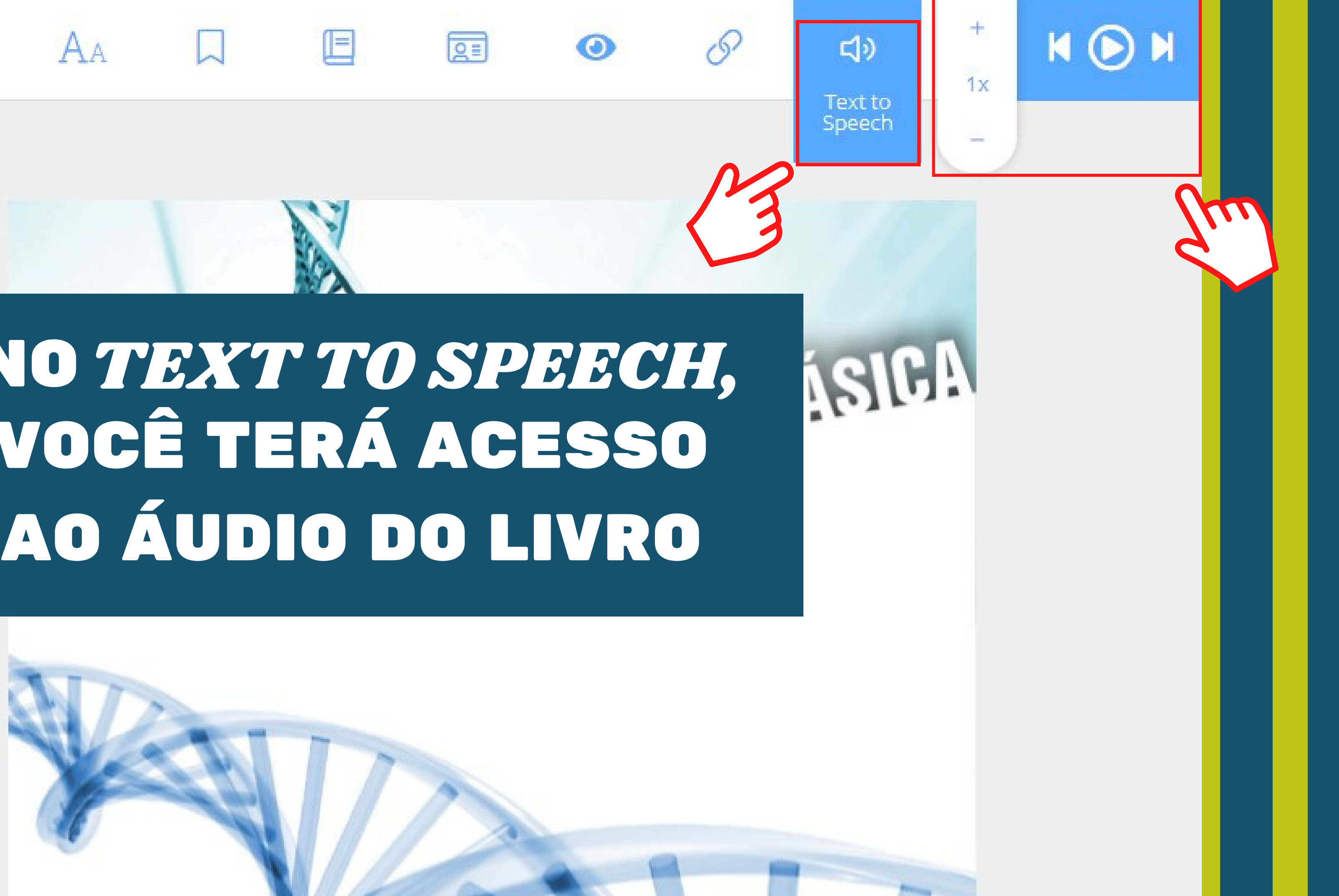

VOCÊ PODERÁ ACESSAR A BIBLIOTECA VIRTUAL DIRETAMENTE DO APP DISPONÍVEL PARA **APARELHOS IOS E** ANDROID

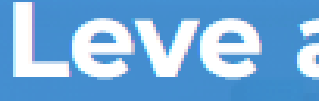

e Android.

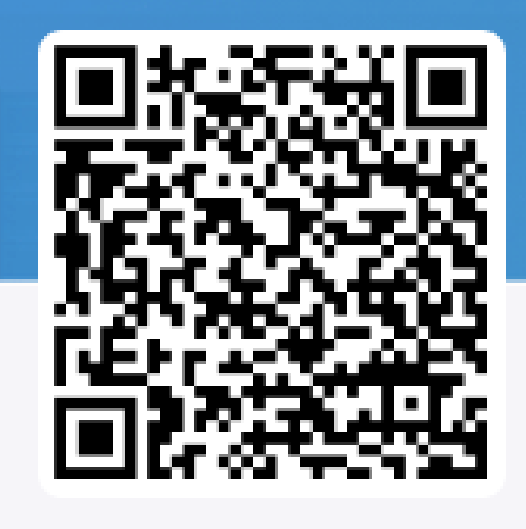

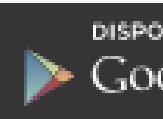

## Leve as histórias com você

### A Biblioteca Virtual está disponível para aparelhos com iOS

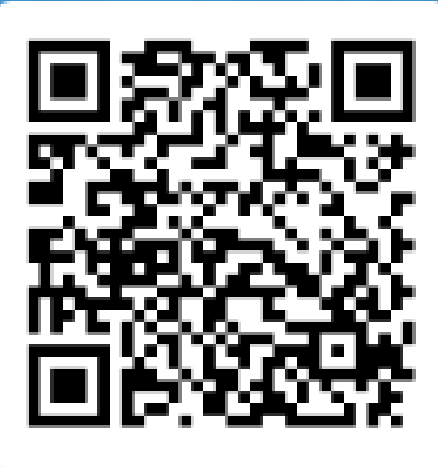

DISPONÍVEL NO Google play

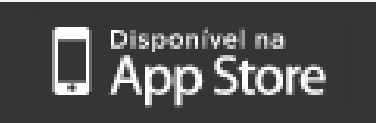

# TENHA UMA BOA LEITURA

**(11) 5074-1010 biblioteca@famesp.com.br** CONTATOS

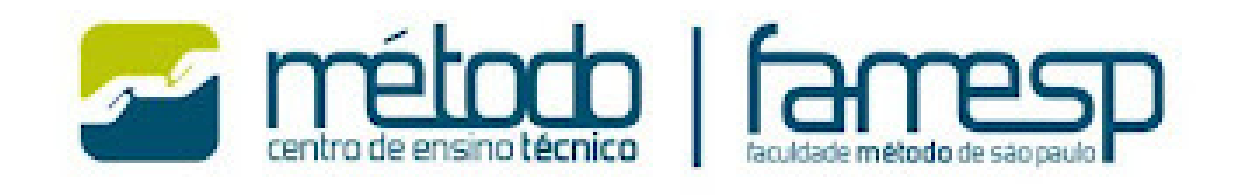

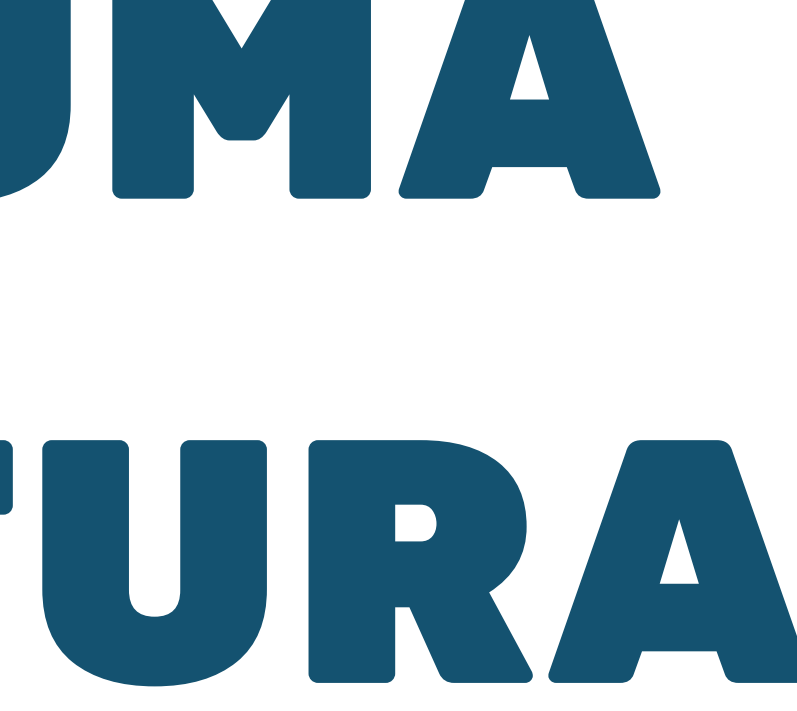